# How to Submit iMovie Projects to Canvas

# Go to your iMovie and click the box with the arrow pointing up

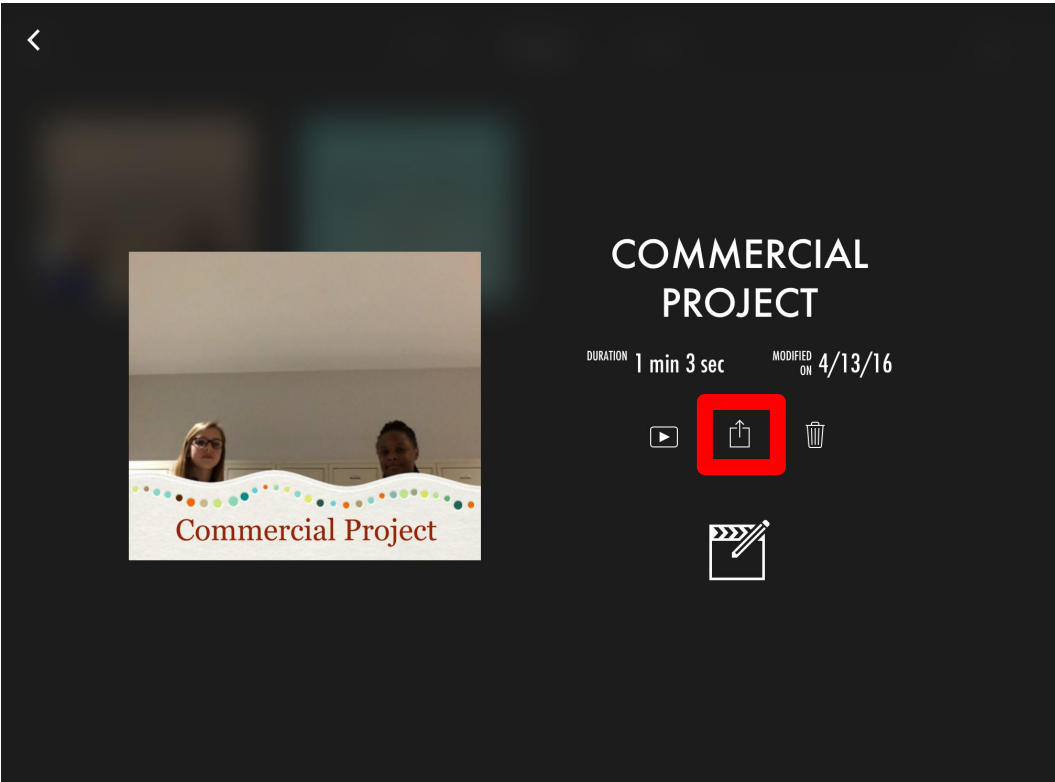

#### Select "save video"

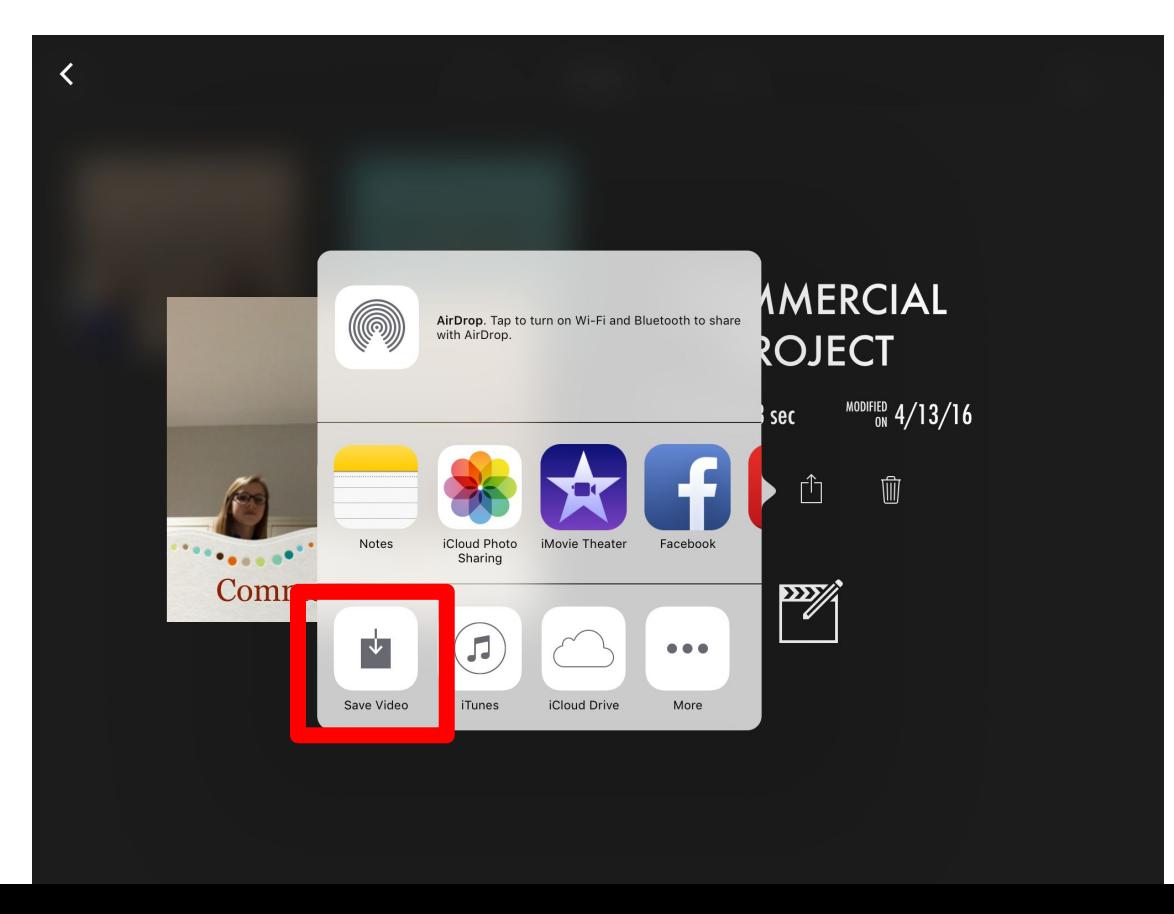

#### Choose "medium"

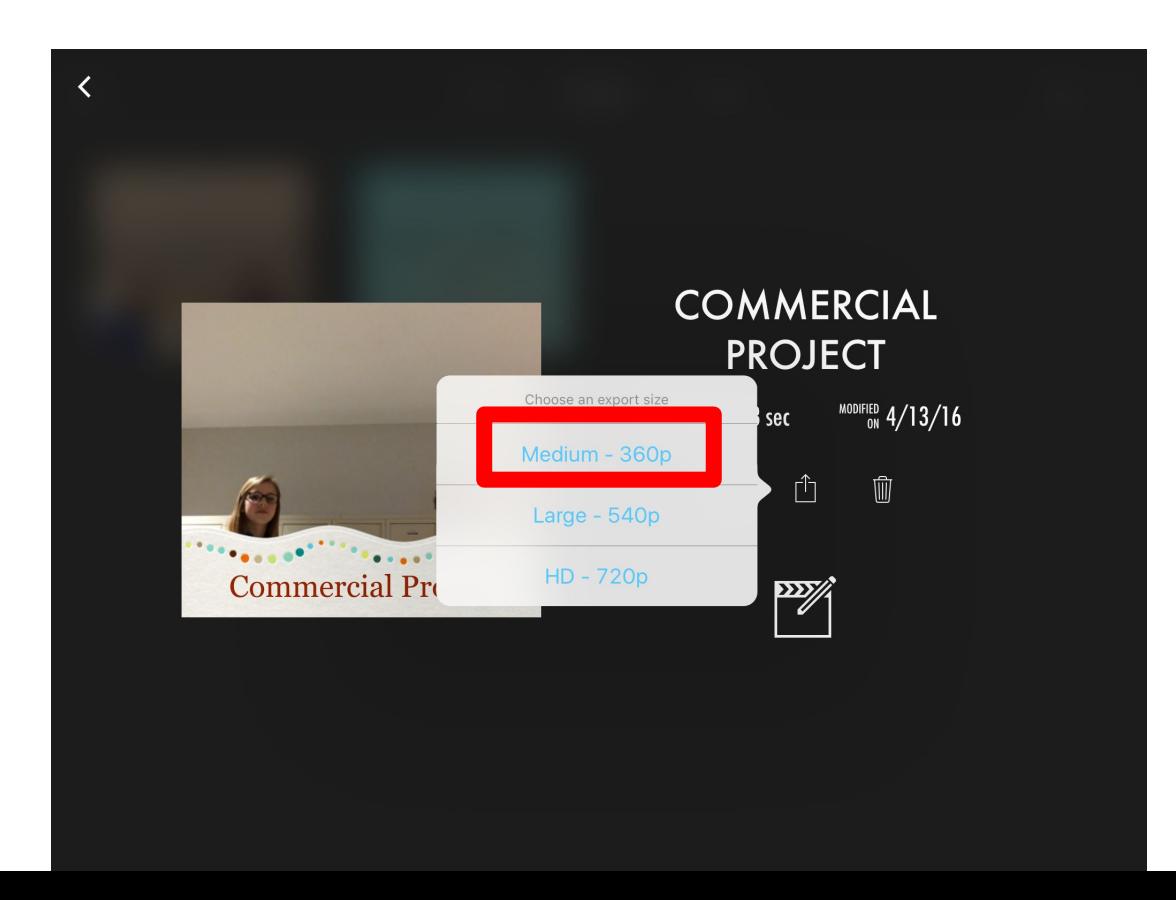

#### Wait for it to load

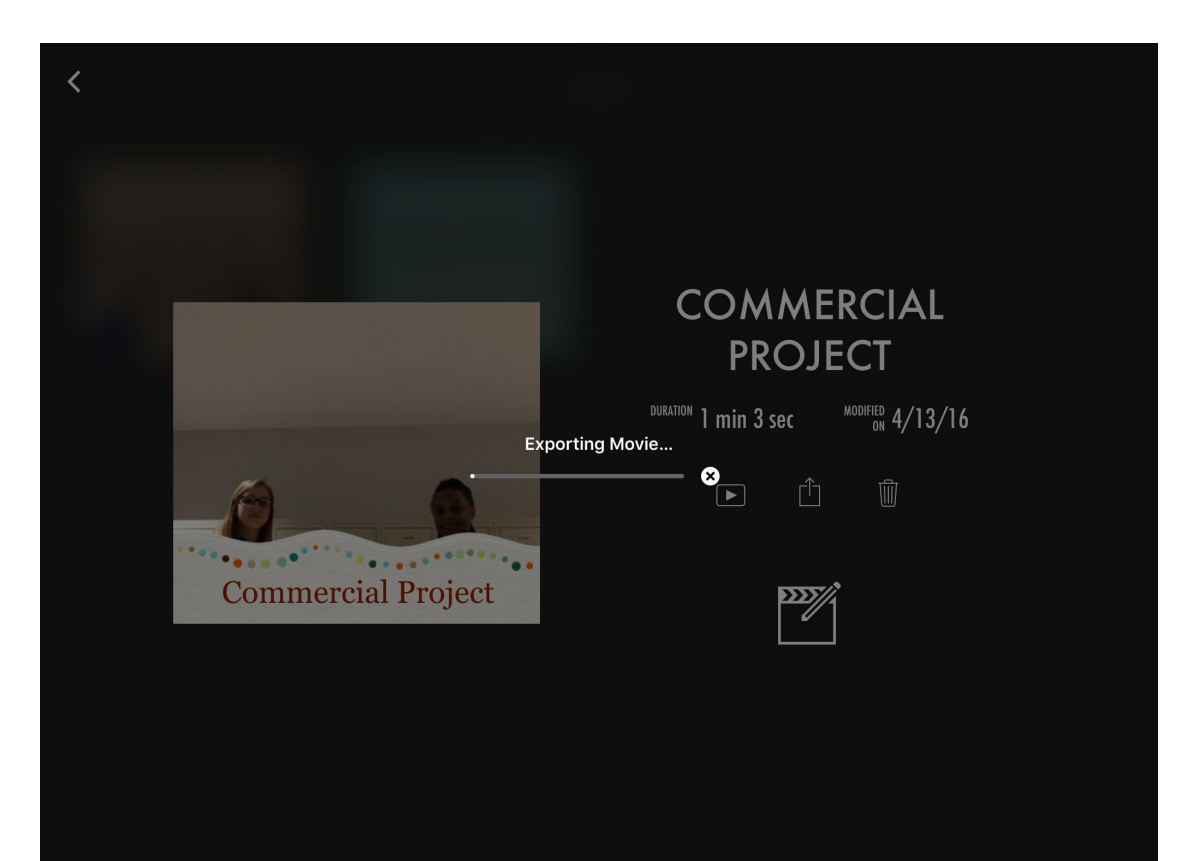

#### Click "ok"

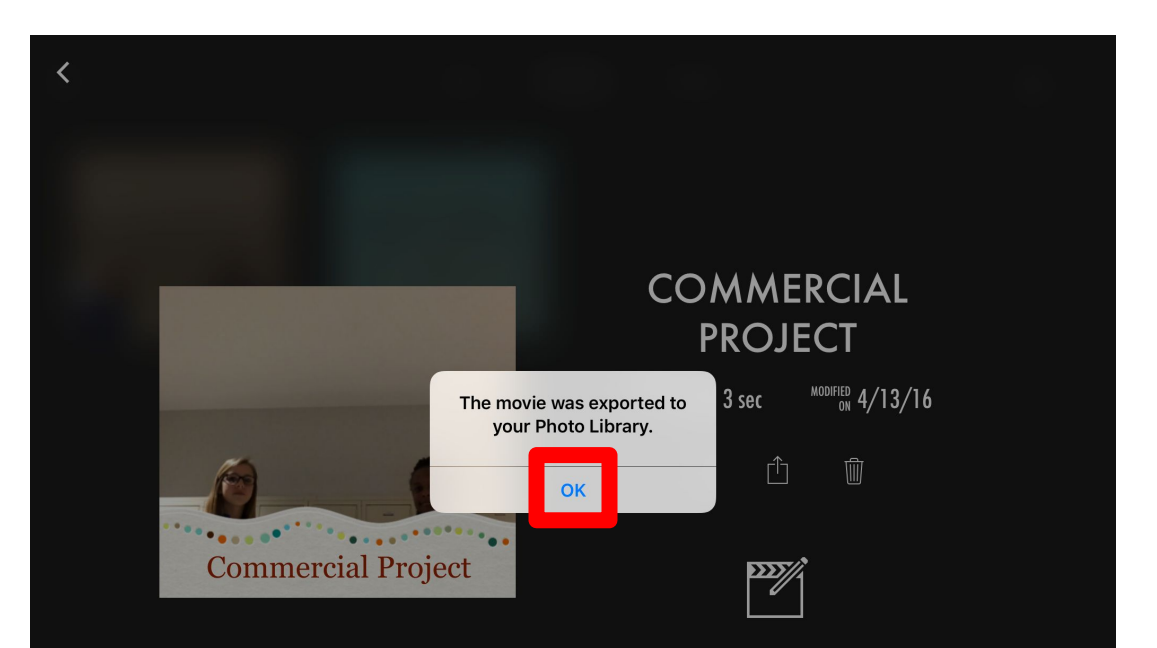

## Go to the assignment on Canvas

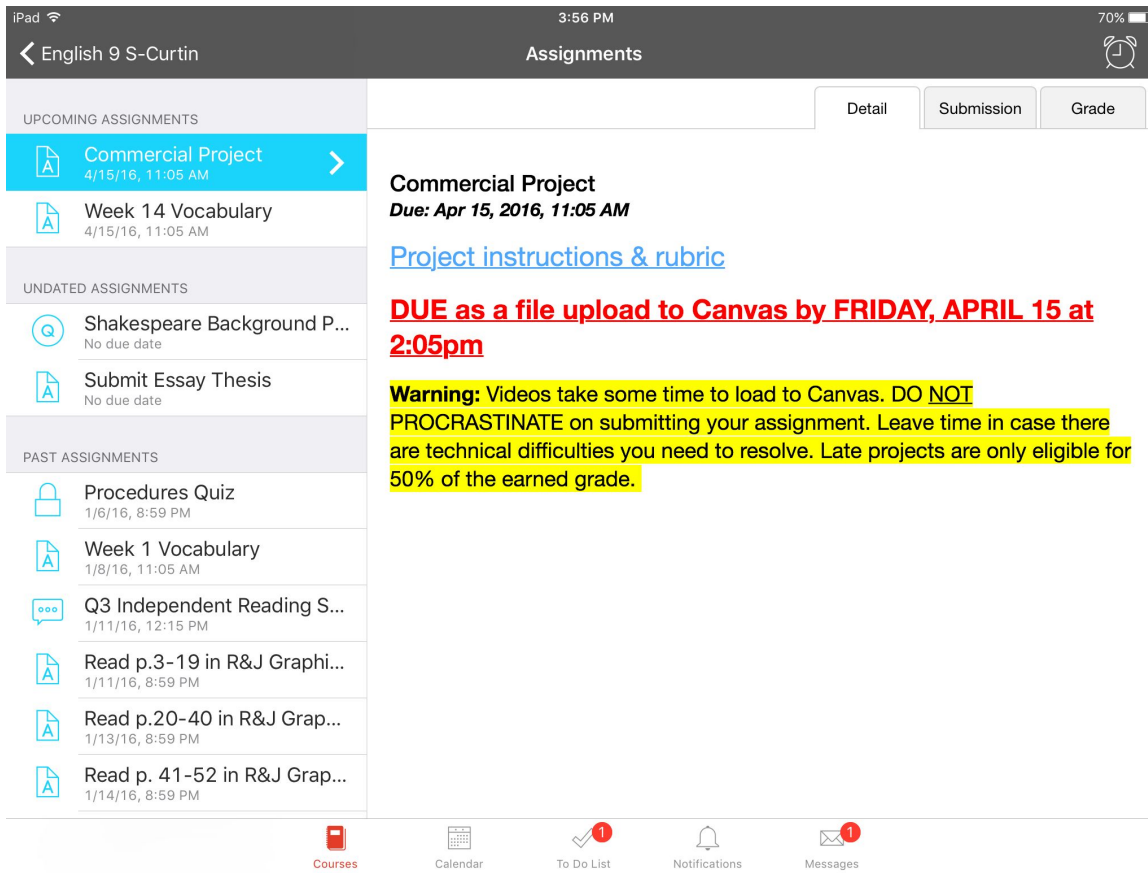

#### Click the submission tab

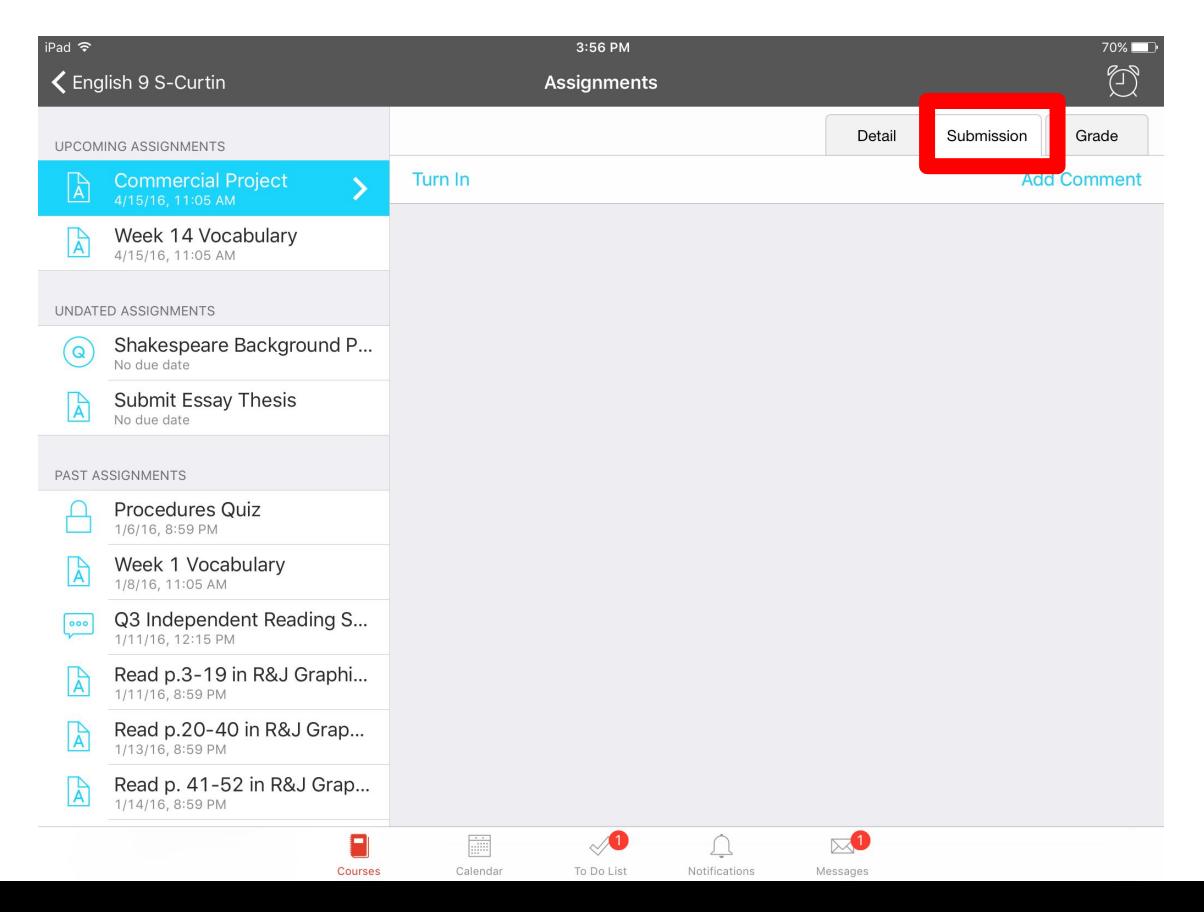

### Tap the camera icon and select "choose from library"

iPad  $\widehat{\sigma}$ <br>Cancel

3:57 PM<br>Select file(s)

 $Submit(0)$ 

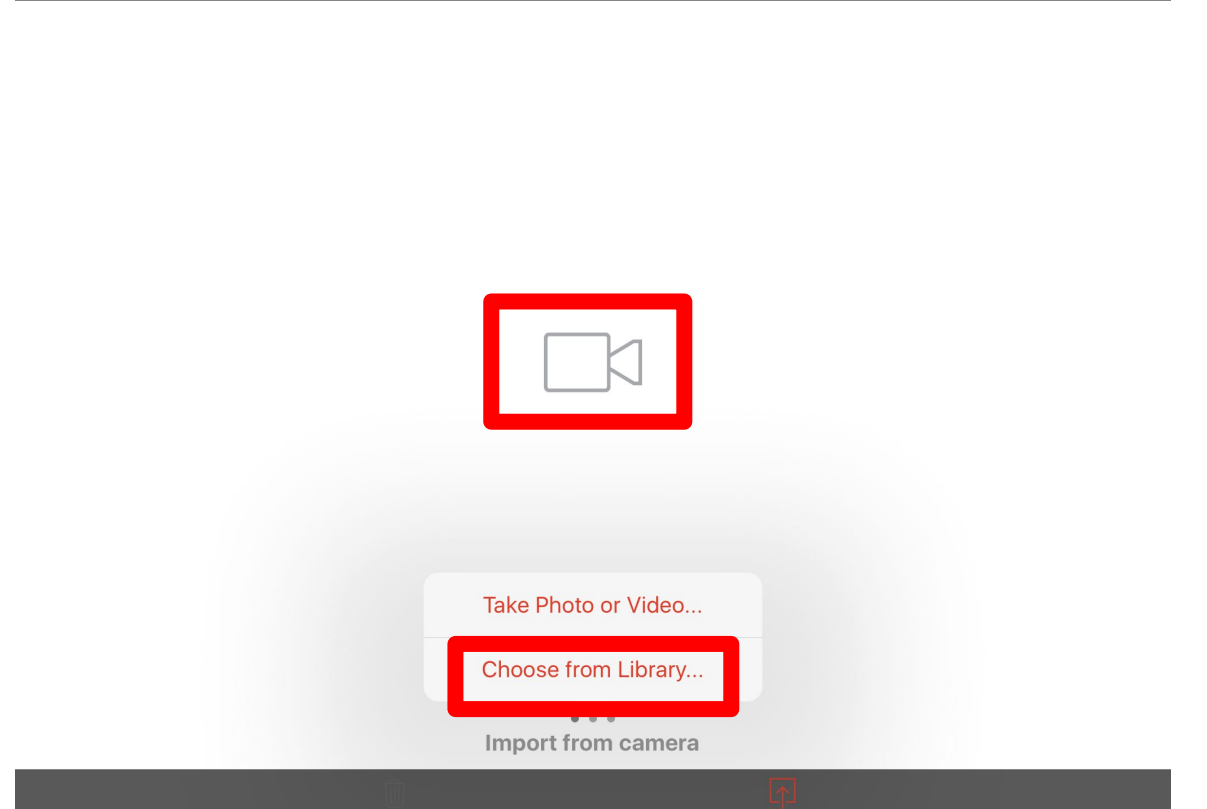

## Find your iMovie in photos

i<sub>Pad</sub><br>Cancel 3:57 PM<br>Select file(s)  $\frac{70\%}{\text{Submit}(0)}$ Photos Cancel Moments  $\mathcal{E}$ Camera Roll  $\rightarrow$ 420 My Photo Stream  $\rightarrow$ 300 Selfies  $\rightarrow$ 327 Videos  $\rightarrow$ 10  $\bullet\hspace{0.1cm} \circ\hspace{0.1cm}\bullet\hspace{0.1cm} \bullet$ Import from camera

#### Select the movie

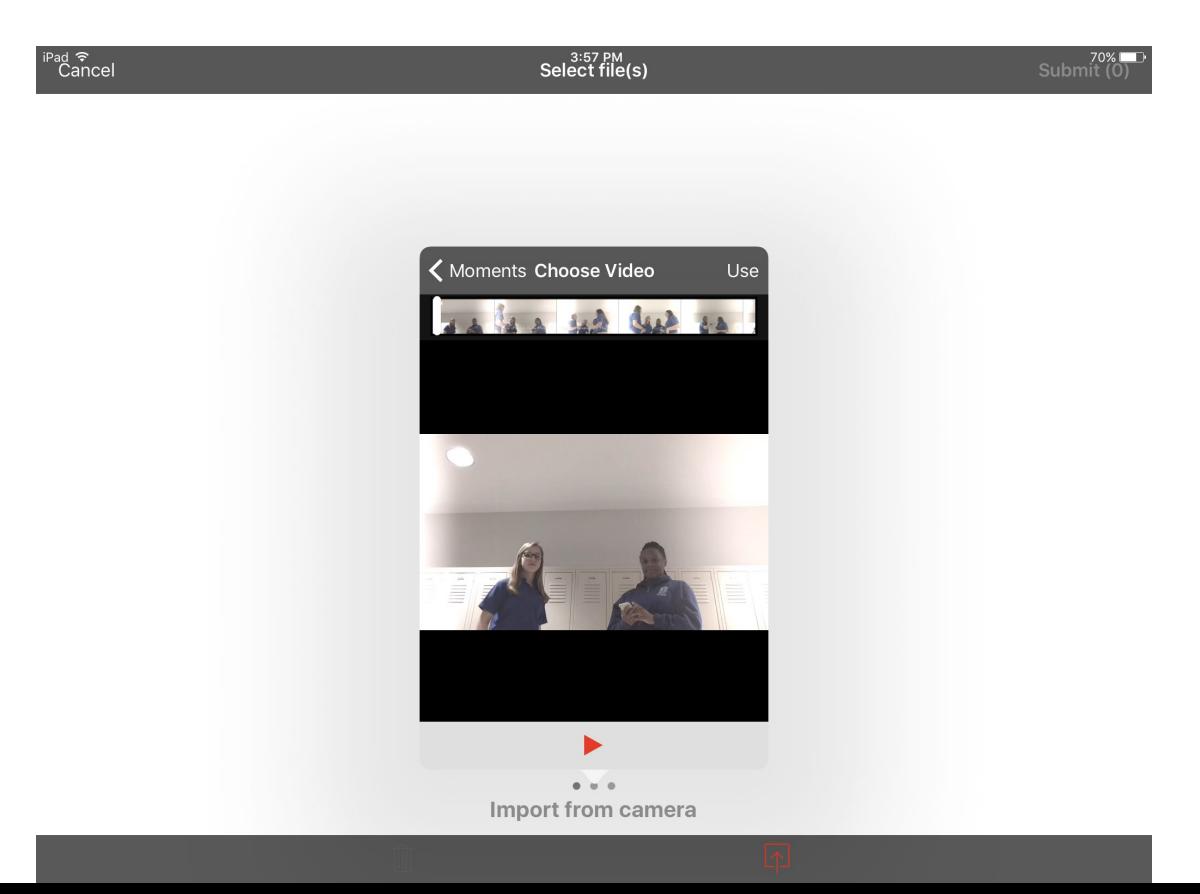

#### Wait for it to load

i<sup>pad</sup><br>Cancel

 $3:57 PM$ <br>Select file(s)

 $5$ ubmit $(0)$ 

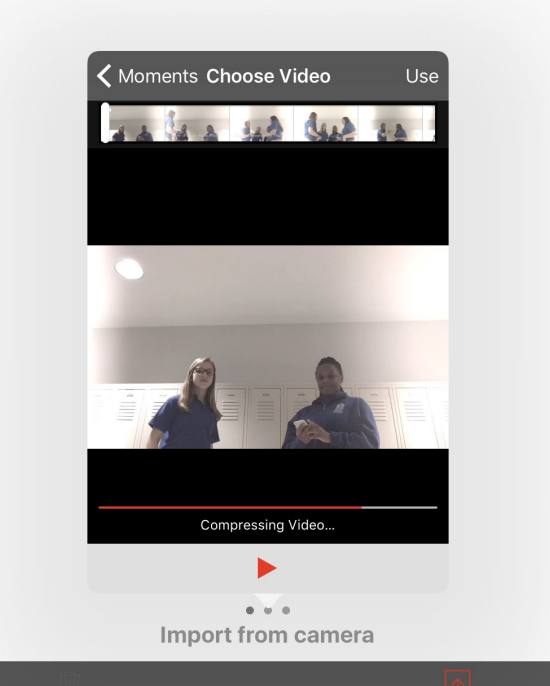

# Click the red box with an arrow pointing up (bottom

3:57 PM<br>Select file(s)

 $5$ ubmit $(0)$ 

right)

iPad <sup>今</sup><br>Cancel

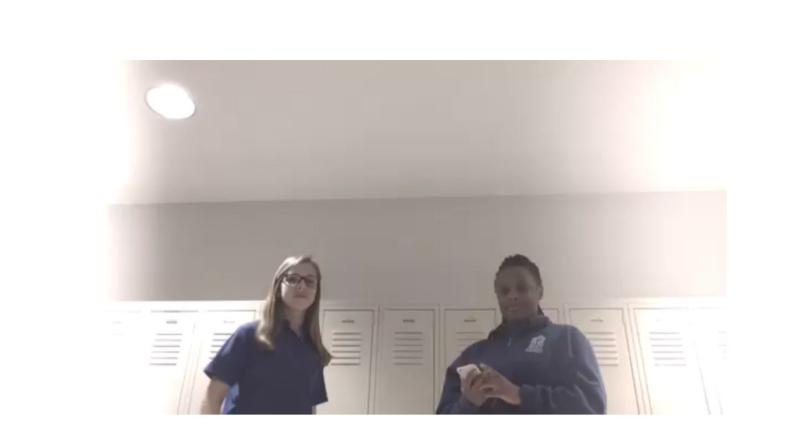

 $\begin{array}{ccccccccccccccccc} 0 & 0 & 0 & 0 \end{array}$ 

trim.B970D5B1-9F1C-4CA8-A145-4CA29B4DAFB3

## A yellow frame should appear around your movie. Click "submit"

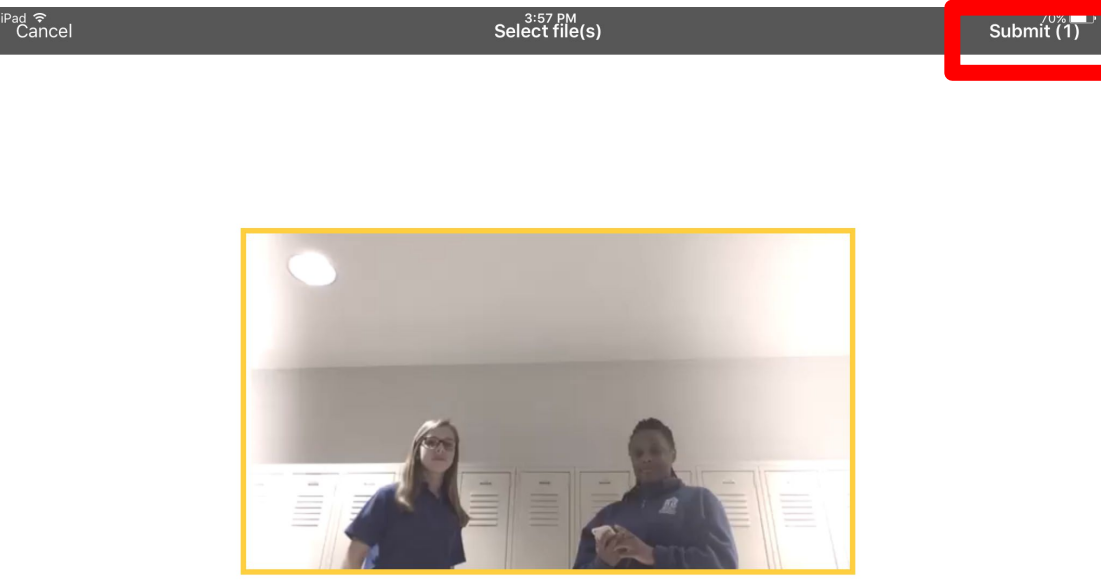

 $\begin{array}{cccccccccccccc} 0 & 0 & 0 & 0 \end{array}$ 

trim.B970D5B1-9F1C-4CA8-A145-4CA29B4DAFB3

## Take a screenshot of the confirmation + timestamp

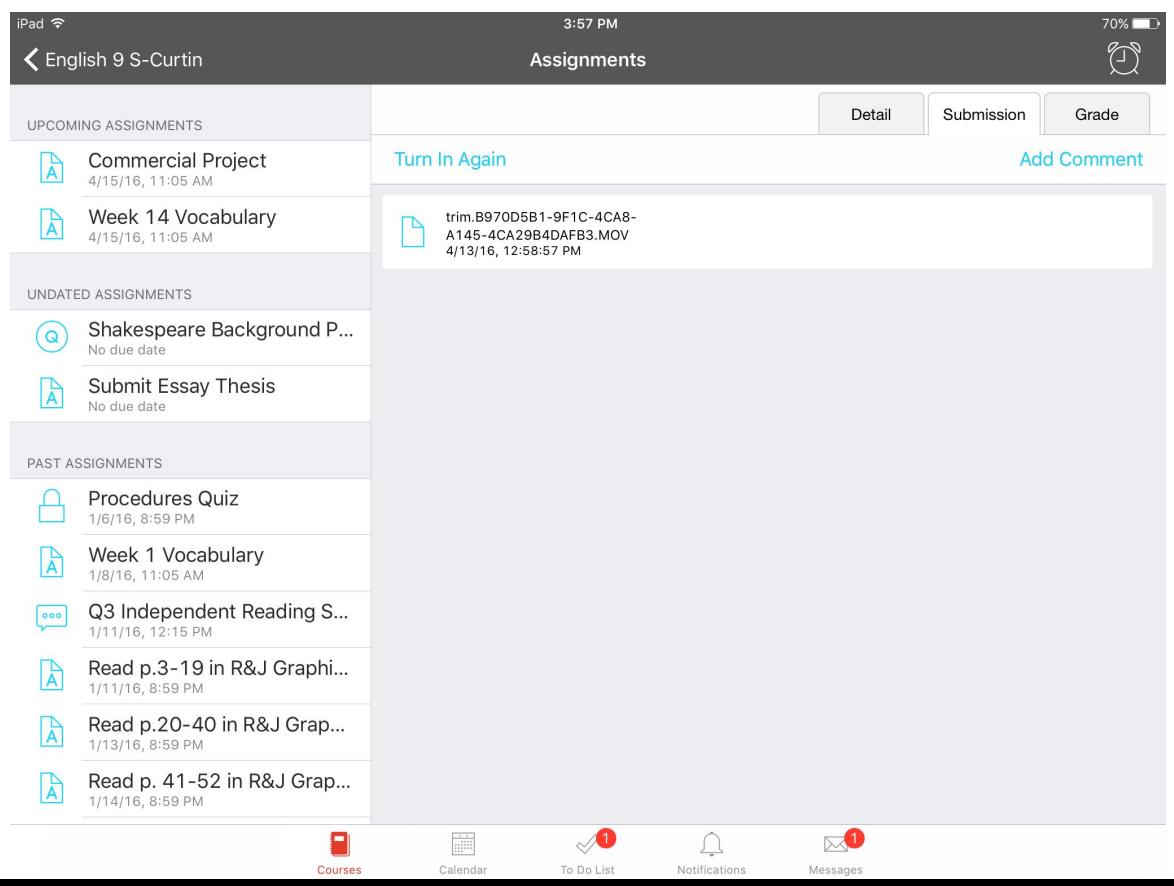